## **FINPACK®**

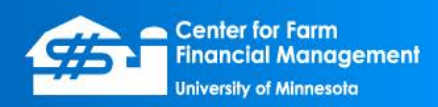

## **Consolidating Detailed Balance Sheets and Tax Forms**

FINPACK allows users to consolidate the balance sheets or tax forms from several different data files into a consolidated file. For example, a farm or business may have multiple entities for tax reasons, but these entities are controlled by the same owner(s). For analysis purposes, the user would prefer to consolidate the information for these different entities. (Ex: A farm has an entity that owns the assets, another entity that operates the farm and leases the assets from the first entity, and finally a personal balance sheet). Both are owned by the same person, so consolidating the financial information for both entities provides the best complete financial information for the owner.)

It is a best practice to consolidate Detailed Balance Sheets or Tax Forms from the different entities into a new data file. It is best to indicate in the file name that this is a consolidated file.

First, a fiscal year-end or period-end Detailed Balance Sheet or a fiscal year-end Tax is needed for each entity. (These Detailed Balance Sheets or Tax Forms are contained in the respective entity data files.) In the newly created consolidated file, a Detailed Balance Sheet or Tax Form is created with the same date. The other entity Detailed Balance Sheets or Tax Forms will be consolidated into this new consolidated FINPACK file.

*NOTE:* The example outlined below steps the user through consolidating a Detailed Balance Sheet. The procedure for consolidating Tax Forms is the same.

In the Consolidated FINPACK file, with the correct Detailed Balance Sheet open, select *Edit + Consolidate.* 

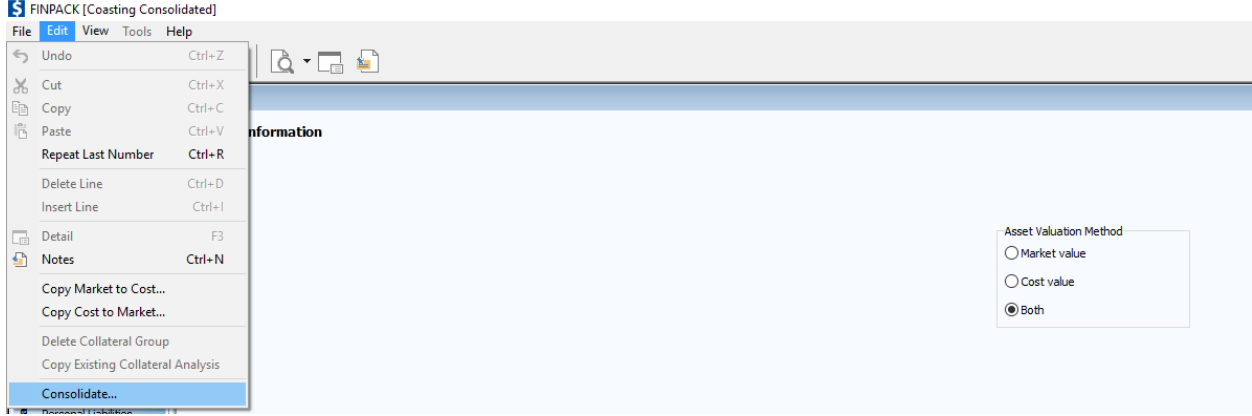

© 2017 Regents of the University of Minnesota. All rights reserved. http://www.CFFM.umn.edu/FINPACK Page 1 A dialog box opens to assist with selecting the FINPACK file and proper Detailed Balance Sheet to consolidate into this file. Browse for the file to consolidate from using  $\left\| \cdot \right\|$  the icon. When the file is found and opened, go to *2. Select balance sheet…* Here pick the desired Detailed Balance Sheet from the list. Finally, edit the description as needed under *3. Description for this balance sheet…* This short description will be added to indicate the source of individual assets and liabilities in the Consolidated Detailed Balance Sheet. When this is complete, click *OK.* 

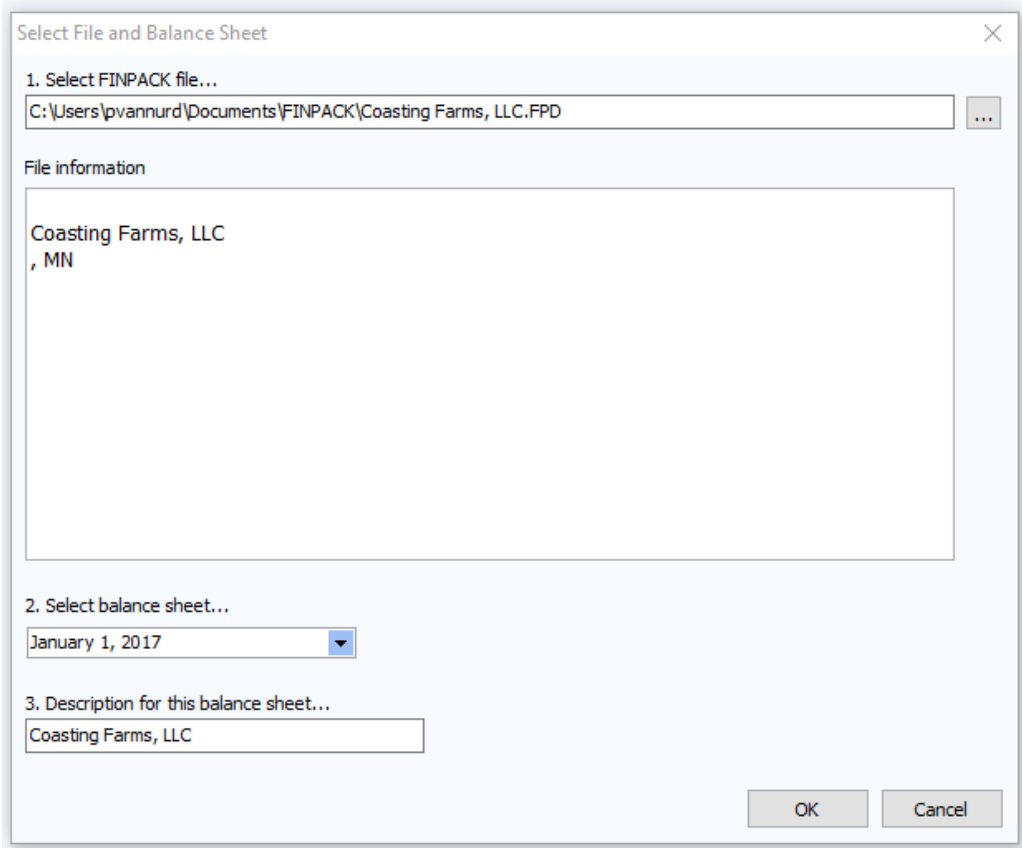

Upon completing the consolidation, a message appears explaining the status of the consolidation. The user is informed of any errors needing attention at this time.

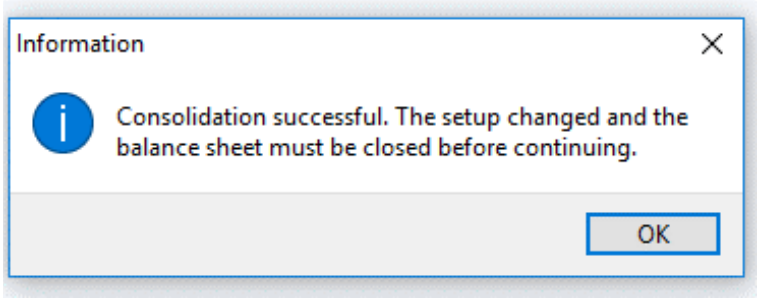

Repeat this process as many times as necessary to complete the consolidation for all entities.

Once all entities are consolidated, the Detailed Balance Sheet will contain total information on the Summary page (page 1). The Schedules (page 2 and beyond) will have details for each entity in the consolidation.

Here is a sample consolidated Detailed Balance Sheet for the Coasting Consolidated file. This consolidated file includes 3 entities: Coasting Farms, LLC (farm operating entity); Coasting Properties, LLC (farm asset holding entity); and I.M Coasting (personal assets).

Highlighted below is the Source of information for Schedule A: Cash and checking.

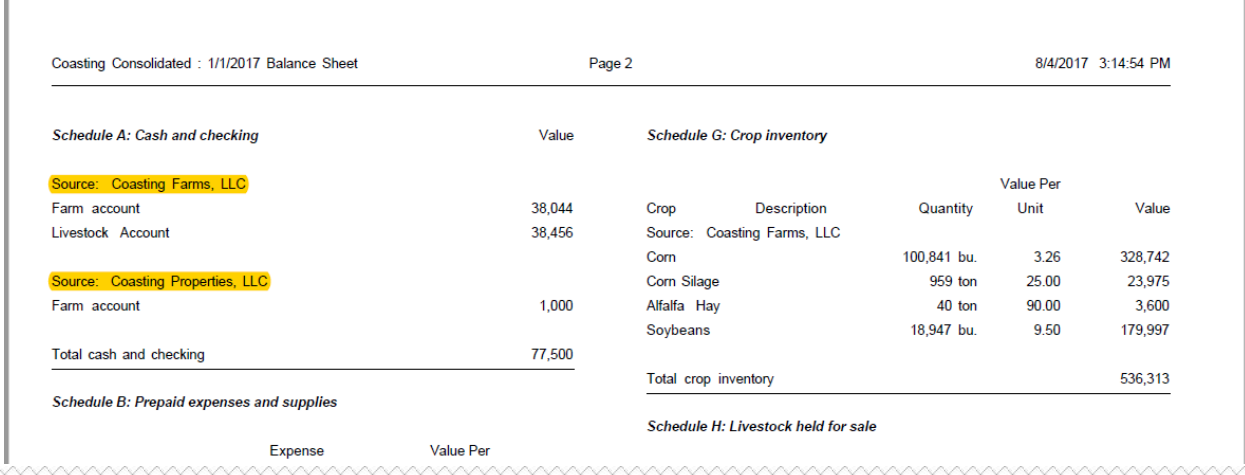

Finally, make any necessary edits or "eliminations" on the consolidated data. A common item to address is equity entries on Detailed Balance Sheets contained in the consolidation.

For the example farm, I.M. Coasting lists the equity in each entity on his personal Detailed Balance Sheet. Therefore, this needs to be edited, or total equity on a consolidated basis, will be over-stated. In this example, the equity line entries under Personal Business Investment can be deleted or a better practice may be to include negative, offsetting entries in the schedule. The example below uses this approach.

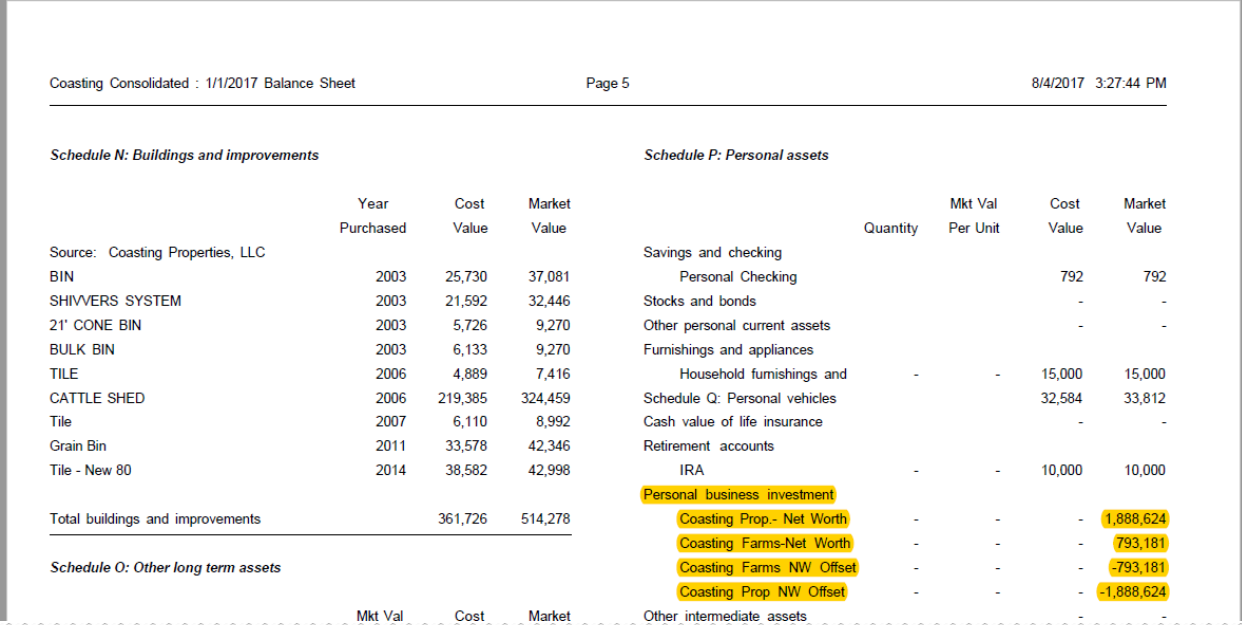